## ಗಣಿ ಮತ್ತು ಭೂವಿಜ್ಞಾನ ಇಲಾಖೆ Department of Mines and Geology ಅಂತಿಮ ಖನಿಜ ಬಳಕೆದಾರರ ನೋಂದಣಿಗಾಗಿ ಅರ್ಜಿ Application for End User Registration

Step 1: Go to sevasindhu.karnataka.gov.in website and click on Departments & Services

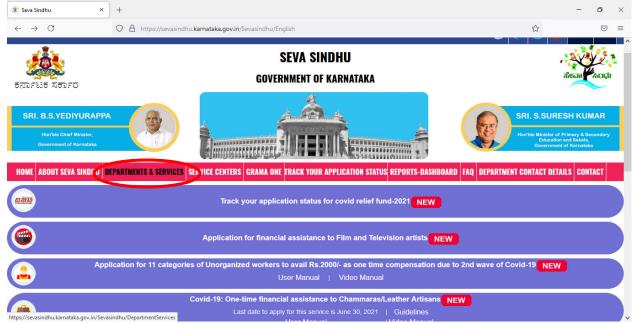

Step 2: Click on <u>Department of Mines & Geology</u> and select Application for End User Registration Alternatively, you can search for Application for End User Registration in the <u>search</u> option

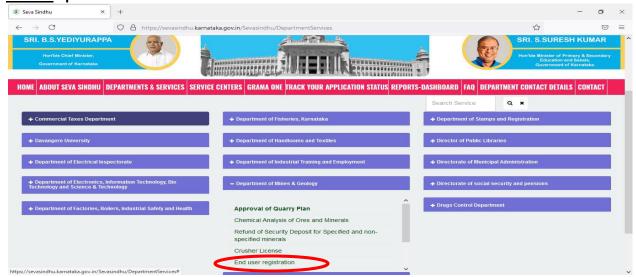

## Step 3: Click on Apply online

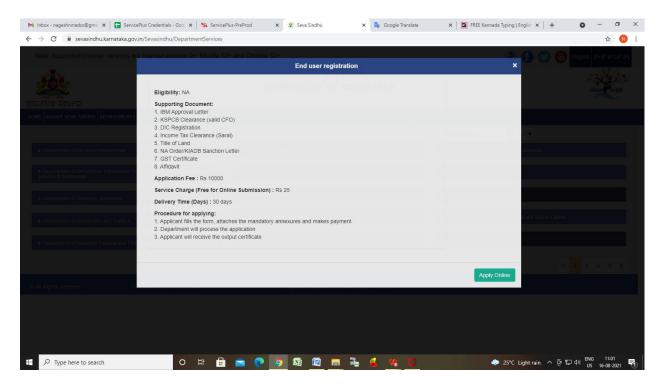

**Step 4**: Enter the username, password/OTP, captcha and click on **Log In** button

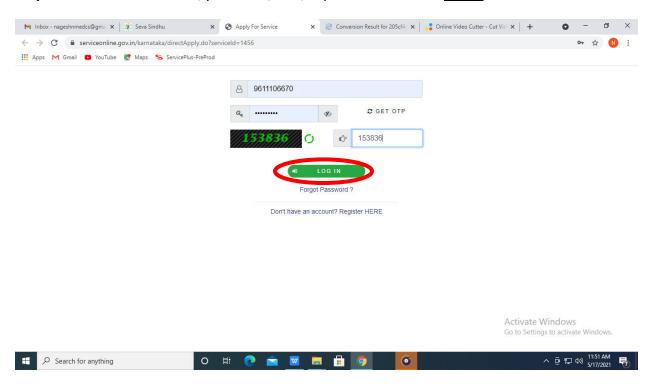

## Step 5: Fill the Applicant Details.

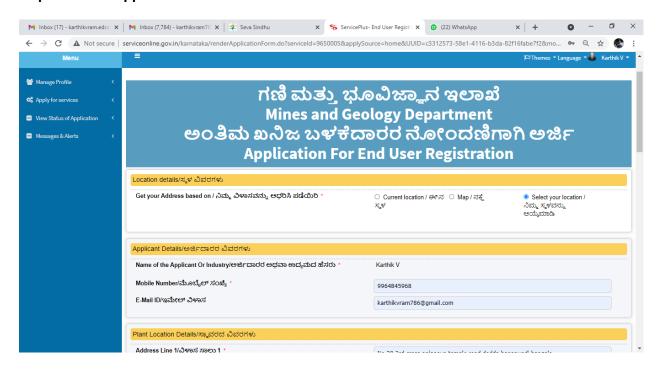

Step 6: : Verify the details. If details are correct tick the Checkbox, select Submit

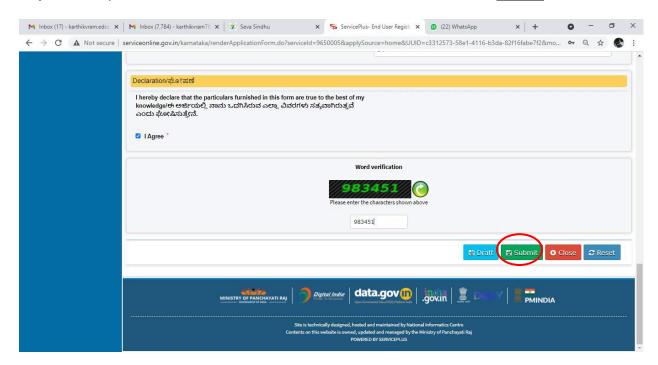

**Step 7**: A fully filled form will be generated for verification, If you have any corrections click on **Edit** option, Otherwise proceed to **Attach annexures** 

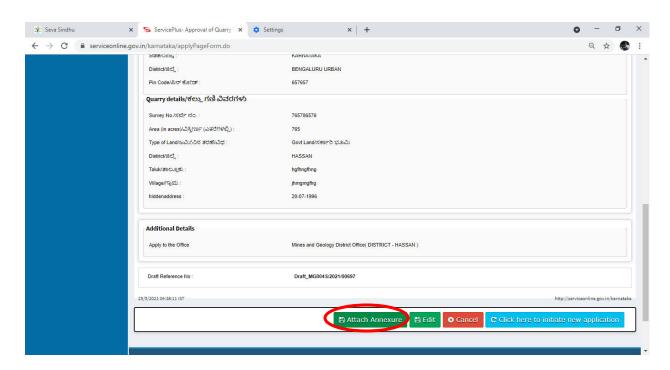

Step 8: Click on Attach annexures

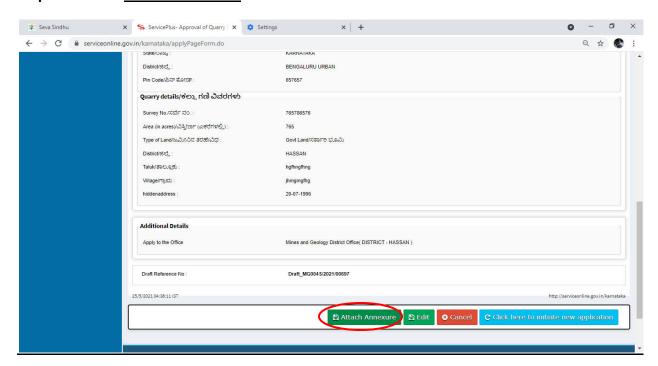

Step 9: Attach the annexures and click on save annexures

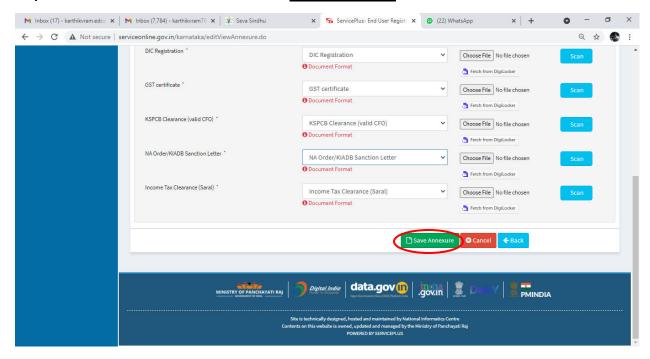

Step 10: annexures will be displayed and click on e sign and Make Payment to proceed.

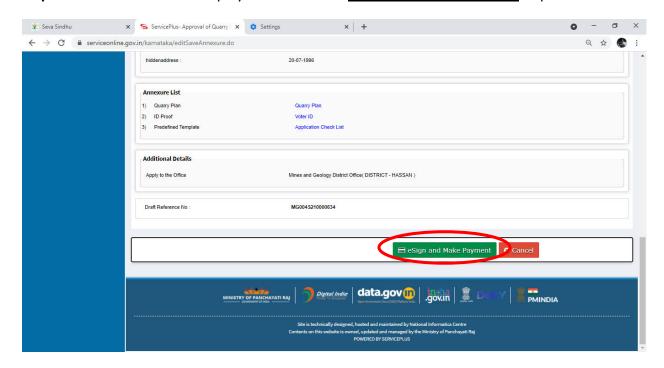

**Step 11**: Click on I agree with above user consent and eSign terms and conditions and Select authentication type to continue and Click on **OTP** 

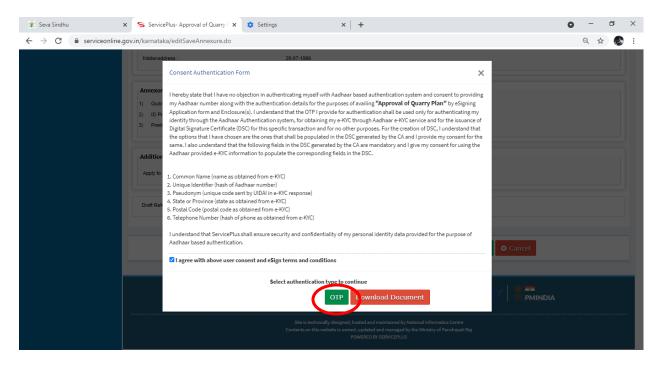

Step 12: Enter <u>Aadhar Number</u> and click on <u>get OTP</u>

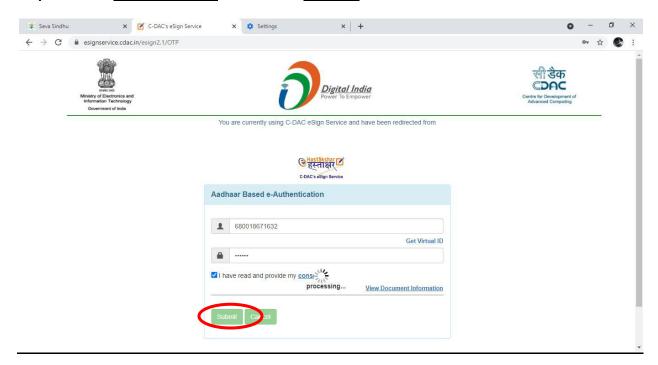

Step 13 : Select Enter OTP and click on Submit

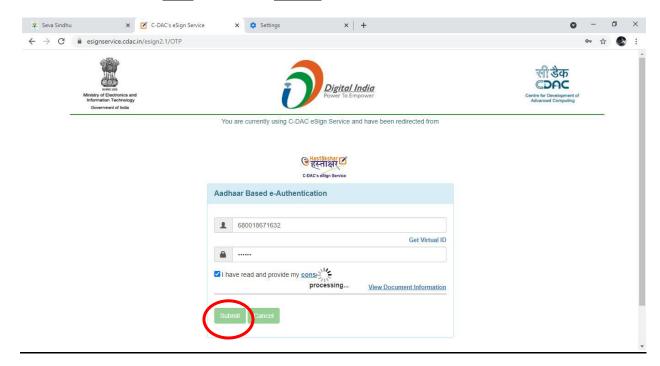

## Step 14: Select the Mode of Payment and click on Make Payment to proceed

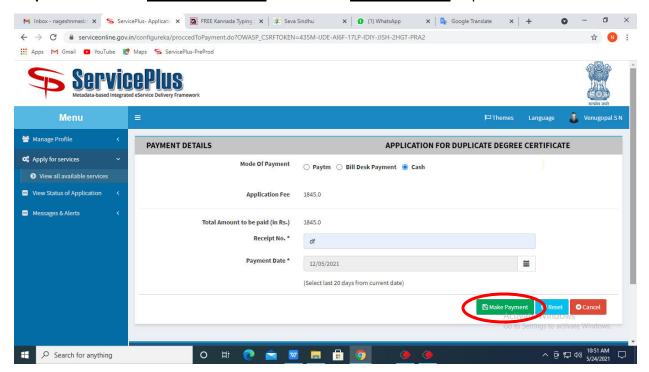

**Step 15**: Select preferred payment method (Credit Card/Debit Card/Internet Banking), enter the required details and click on make payment

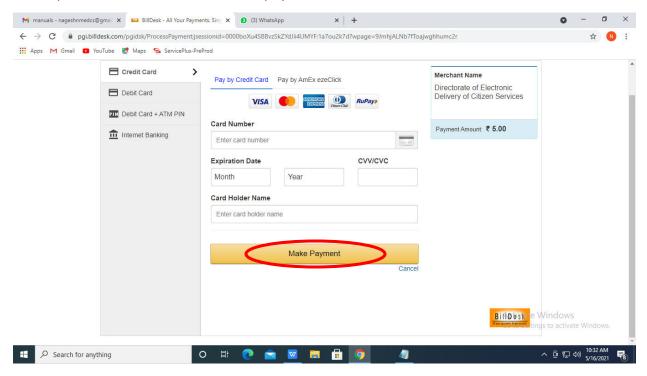

**Step 16:** After payment is successful, acknowledgement will be generated. Acknowledgment consists of applicant details, application details and the payment details for applicant's reference.

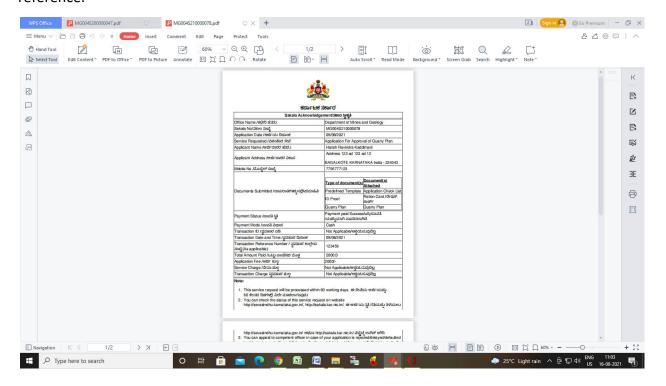

**Step 17**: To download the certificate, go to the **sevasindhu.karnataka.gov.in** and click on **Registered Users Login Here** 

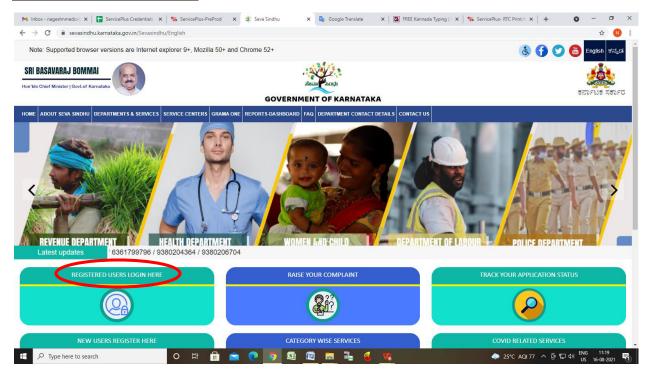

**Step 18**: Once the login page is open, enter your username, password/OTP, captcha and click on **Submit.** 

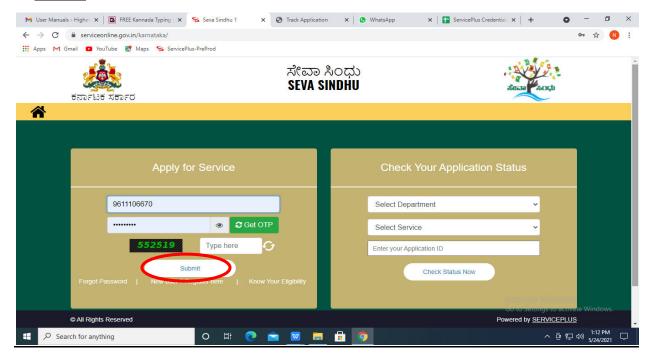

**Step 19**: Click on **View Status of Application** --> **Track application status**. Enter Application Reference Number (you can refer to Acknowledgment/SMS to get Application Reference Number) and click on **Get Data**.

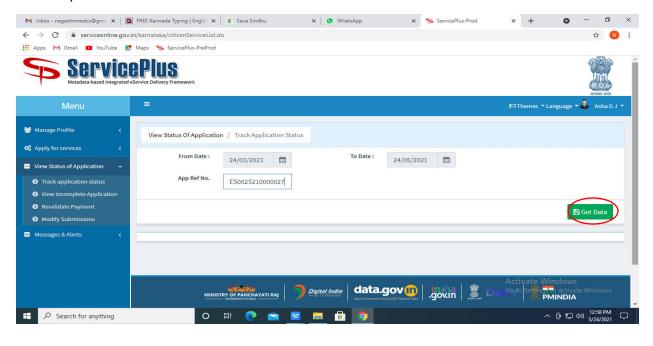

Step 20: Check Current Status of the application. If it is delivered, Click on Delivered

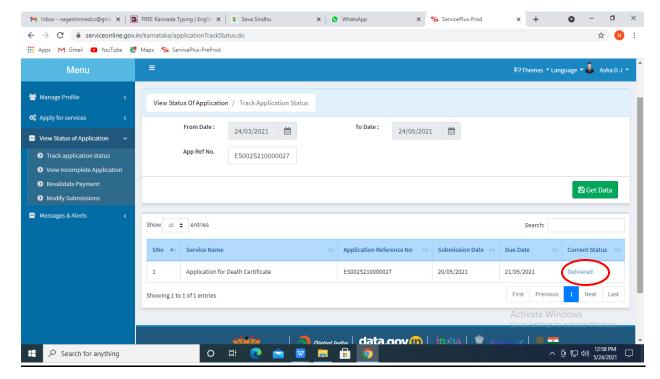

Step 21: Under Issue Document(s), click on Output certificate

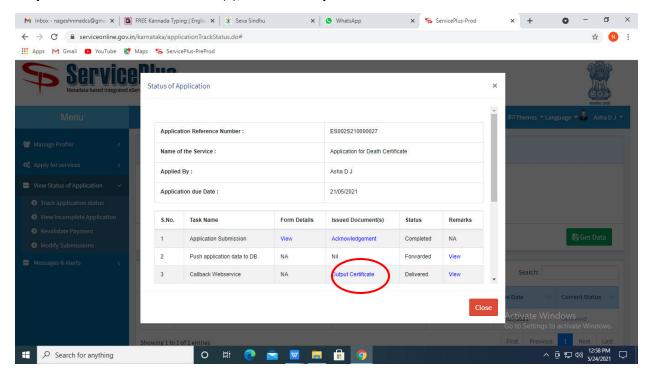

**Step 22:** <u>End User Registration</u> output Certificate will be downloaded. You can print the certificate if required.

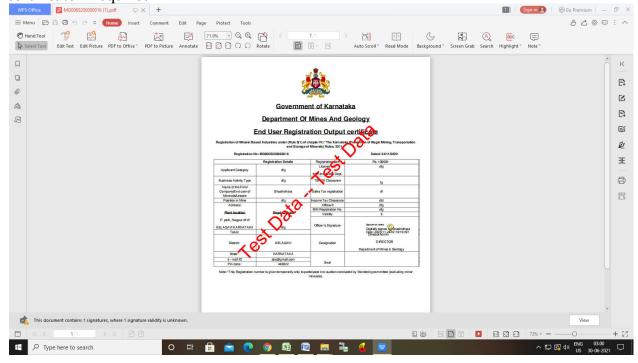